# USB-Sticks

*Hinweis:* Die Beschreibungen für die Aktionen mit Dateien gelten ebenfalls für Ordner.

Externe Festplatten sind nichts anderes als große USB-Sticks, werden also genauso gehandhabt.

Sie können Aktionen wie Umbenennen, Kopieren und Verschieben auch mit der Tastenkombination **Strg + z** wieder **Rückgängig** machen.

*Hinweis: Dateien auf dem Stick werden unwiderruflich gelöscht. Deshalb lässt sich das Löschen auch nicht rückgängig machen.*

*Manche USB-Sticks oder Speicherkarten verfügen über einen Schreibschutz, um ein versehentliches Löschen der Daten zu verhindern. Es handelt sich um einen kleinen Schieber. Ist dieser aktiviert, so ist ein Kopieren darauf nicht möglich.*

**P** Automatische Wiedergabe

Wählen Sie eine Aktion für Wechseldatenträger aus.

ESD-USB (D:)

## *Die Automatische Wiedergabe*

Wenn Sie einen USB-Stick das erste Mal einstecken, erscheint meistens Frage nach der *Automatischen Wiedergabe* (abhängig von den Einstellungen des Computers). Sie können darüber eine Aktion auswählen.

Mit *Ordner öffnen, um Dateien anzuzeigen* starten Sie den Datei-Explorer, der Ihnen direkt den Inhalt des Sticks anzeigt.

Wenn Sie keine der angezeigten Aktionen wünschen, klicken Sie dieses an oder drücken Sie die Esc-Taste auf der Tastatur.

Die ausgewählte Aktion wird beim nächsten Einstecken des Sticks automatisch ausgeführt.

# *Der Stick im Datei-Explorer*

Öffnen Sie den Datei-Explorer.  $(A)$  Net Über *Dieser PC* können Sie auf den or PC<sup>+</sup> durchsuchor Inhalt des Sticks zugreifen.  $\vee$  Desktor Doppelklicken Sie dazu auf den Stick.  $>$  20000  $\vee$   $\Box$  Dieser PC Nun können Sie die Dateien darauf  $\angle$  **N** Bilder  $\sum_{n=1}^{\infty}$  Desktop öffnen, löschen, auf den Computer  $\angle$  **El** Dokumente kopieren,… Also alles das tun, was Sie  $\rightarrow \perp$  Downloads auch sonst mit Dateien und Ordnern SD-USB (D: > DUO4KSE DLNA Serve tun können. 9 Element

#### *Den Stick benennen*

*Sie können auch USB-Sticks oder Speicherkarten umbenennen. Sie haben dann, egal in welchen Computer sie eingesteckt werden, immer den gleichen Namen und können so im Explorer leicht gefunden werden.*

Klicken Sie den Stick mit **rechts** an und wählen Sie **Umbenennen**.

Nun ist der Name im Editiermodus und markiert. Wenn Sie jetzt tippen,

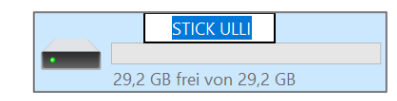

USB-STICK (E:)

 $\mathbf{L}$ 

Wählen Sie eine Aktion für Wechseldatenträger

Laufwerk für Sicherung konfigurieren<br>Dateiversionsverlauf

Speichereinstellungen konfigurieren tellungen

Ordner öffnen, um Dateien anzuzeigen

 $\overline{\square}$ 

 $\equiv$   $\Box$ 

Keine Aktion durchführen

wird der gesamte markierte Text durch das Eingetippte ersetzt. Sie können gleich, ohne zu löschen, schreiben.

Sie müssen anschließend die **Eingabetaste** drücken oder *außerhalb in eine leere Stelle klicken*, damit der Editiermodus beendet wird.

## *Den Stick wieder entfernen*

Um möglichem Datenverlust vorzubeugen, ist es besser, den Stick nicht einfach auszuziehen.

Klicken Sie dazu in der *Registerkarte Laufwerktools* auf **Auswerfen** oder unten rechts in der Taskleiste auf das

Symbol **Hardware sicher entfernen**  $\Box$  und dann auf den Stick in der Liste.

Anschließend erhalten Sie die Meldung, dass Sie den Stick abziehen können.

Hinweis: Wenn der Stick noch von einem Programm verwendet wird, müssen Sie dieses zuerst schließen.

#### *Dateien oder Ordner schnell auf den Stick kopieren*

Die einfachste Art, etwas auf einen Stick zu bekommen, ist es, die Datei (Ordner) mit rechts anzuklicken und im erscheinenden Kontextmenü auf **Weitere Optionen anzeigen** zu klicken und dann **Senden an – Wechseldatenträger** (oder Name des Sticks) auszuwählen.

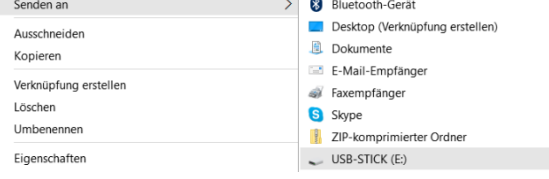

### *Mehrere Dateien markieren*

**Markieren mehrerer Dateien hintereinander:** Die erste Datei anklicken, dann die **Shift-Taste** gedrückt halten und die letzte Datei anklicken. Alle dazwischenliegenden Dateien werden auch markiert.

**Markieren mehrerer einzelner Dateien:** Die erste Datei anklicken, dann die **Strg-Taste** gedrückt halten und weitere Dateien anklicken. Erneutes Anklicken einer markierten Datei mit gedrückter **Strg-Taste** entfernt die Markierung dieser Datei wieder.

**Markieren aller Dateien eines Ordners:** Eine Datei aus dem Ordner anklicken, dann **STRG + A** drücken. Sollten versteckte Dateien ausgeblendet sein, erscheint evtl. eine Meldung, dass der Ordner versteckte Dateien enthält. Klicken Sie auf OK.

**Verwenden der Kontrollkästchen zur Auswahl von Elementen:** Wenn Sie diese Option über den entsprechenden Haken in der *Registerkarte Ansicht* aktiviert haben, können Sie jeweils Haken in die Kästchen setzen, die erscheinen, wenn Sie eine Datei auswählen und so verschiedene Dateien gemeinsam markieren.

**Über in der Toolbar:** Hier können Sie **Alles auswählen**, **Nichts auswählen** oder eine bestehende **Auswahl umkehren**.

*Ein Klick außerhalb der Markierung hebt alle Markierungen wieder auf.*

## *Dateien auf dem Stick löschen*

Markieren Sie eine Datei (oder mehrere Dateien).

- 而 Wählen Sie in der **Toolbar** den Befehl **Löschen**
- 団 *oder* klicken Sie die Datei mit **rechts** an und wählen Sie **Löschen**
- *oder* drücken Sie die **Entf-Taste** auf der Tastatur.

*Hinweis: Die Datei wird nicht in den Papierkorb geschoben, sondern unwiderruflich gelöscht.*

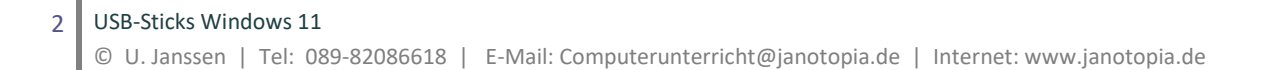

Verwalter

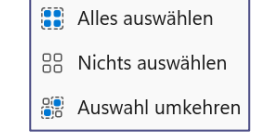

Geräte und Drucker öffnen USB Flash Memory auswerfen

Hardware kann jetzt entfernt werden. Das Gerät "USB-Massenspeichergerä kann jetzt vom Computer entfernt

### *Dateien kopieren*

Es gibt verschiedene Möglichkeiten, Dateien auf den Stick oder vom Stick auf den Computer zu kopieren. **Markieren** Sie zuerst die Datei/die Dateien.

# *Mit Hilfe der Zwischenablage*

Man kann Dateien mit Hilfe der Zwischenablage kopieren bzw. verschieben.

- In der **Toolbar** das Symbol **Kopieren** wählen.
- oder mit **rechts** in die Markierung klicken und das Symbol **Kopieren** wählen.
- oder die Tastenkombination **Strg + C** drücken.

Wechseln Sie zum **Zielort**, indem Sie darauf klicken.

- **▶** In der **Toolbar** das Symbol **Einfügen LO** wählen.
- oder mit **rechts** auf den Zielordner oder in eine leere Stelle des Zielordners klicken und das Symbol **Einfügen** wählen.
- oder die Tastenkombination **Strg + V** drücken.

## *Mit gedrückter Maustaste*

Diese Methode ist schnell, erfordert aber große Sicherheit mit der Maus.

Im rechten Teilfenster muss die *zu verschiebende Datei* sichtbar sein, im linken Teilfenster der *Zielort*. Dies erreicht man durch Klicken auf die Dreiecks-Zeichen  $\geq$  vor einem Ordner.

Die zu kopierende Datei von der rechten Fensterhälfte mit **gedrückter linker Maustaste** auf den Zielordner in der linken Fensterhälfte schieben (dieser muss farbig unterlegt sein) und loslassen.

Durch **Ziehen mit gedrückter rechter Maustaste** kann man unter **Verschieben** oder **Kopieren** aus dem beim Loslassen der Maustaste erscheinenden Kontextmenü auswählen.

178% abgeschlossen

 $\vee$  Mehr Details

78% abgeschlossen

455 Elemente werden von Ulli Unterricht nach Downloads kopiert

 $\mathsf{x}$ 

#### *Das Kopieren pausieren*

Lange Kopiervorgänge können Sie anhalten oder abbrechen. Es erscheint ein Fenster mit dem Kopierfortschritt, in dem Sie auf Pause LI oder Abbrechen  $\boxtimes$  klicken können.

Sie können den Vorgang jederzeit wieder fortsetzen

#### *Neue Ordner erstellen*

Sie müssen zuerst den Stick oder den Ordner, in dem der neue Ordner erstellt werden soll, anklicken.

- Klicken Sie in eine leere Stelle des Ordners oder auf den Ordner, in dem der neue Ordner erstellt werden soll und wählen Sie in der *Toolbar* über  $\left[\oplus_{k=1}^{\infty} A_{k}\right]$  den Befehl Ordner  $\left[\begin{matrix} \begin{matrix} 1 & 0 \\ 0 & 0 \end{matrix} \end{matrix}\right]$
- *oder* klicken Sie mit **rechts** in eine leere Stelle des Ordners, in dem der neue Ordner erstellt werden soll und wählen Sie **Neu - Ordner**.

Der neue Ordner erscheint und ist blau unterlegt *(Editiermodus).* Sie können den Namen direkt tippen. Sie müssen anschließend die **Eingabetaste** drücken oder *außerhalb in eine leere Stelle klicken*.

Falls Sie vor dem Tippen versehentlich außerhalb geklickt haben, ist der neue Ordner nicht mehr blau unterlegt, also nicht mehr im Editiermodus, dann müssen Sie ihn mit rechts anklicken und *Umbenennen* wählen.